# **Pas à pas**

# **Compte de dépenses Web pour les gestionnaires**

**Procédure d'approbation**

**Direction des ressources financières**

**Juin 2019 Mise à jour juillet 2019**

**Version Guichet CDDWeb 5.3**

**Centre intégré universitaire de santé et de services sociaux de la Capitale-Nationale**

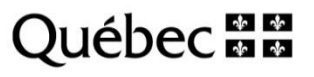

 $\bullet$  $\bullet$ 

Rédaction : Direction des ressources financières

La reproduction, la traduction ou la diffusion de ce document sont interdites sans l'autorisation préalable de la Direction des ressources financières.

# Table des matières

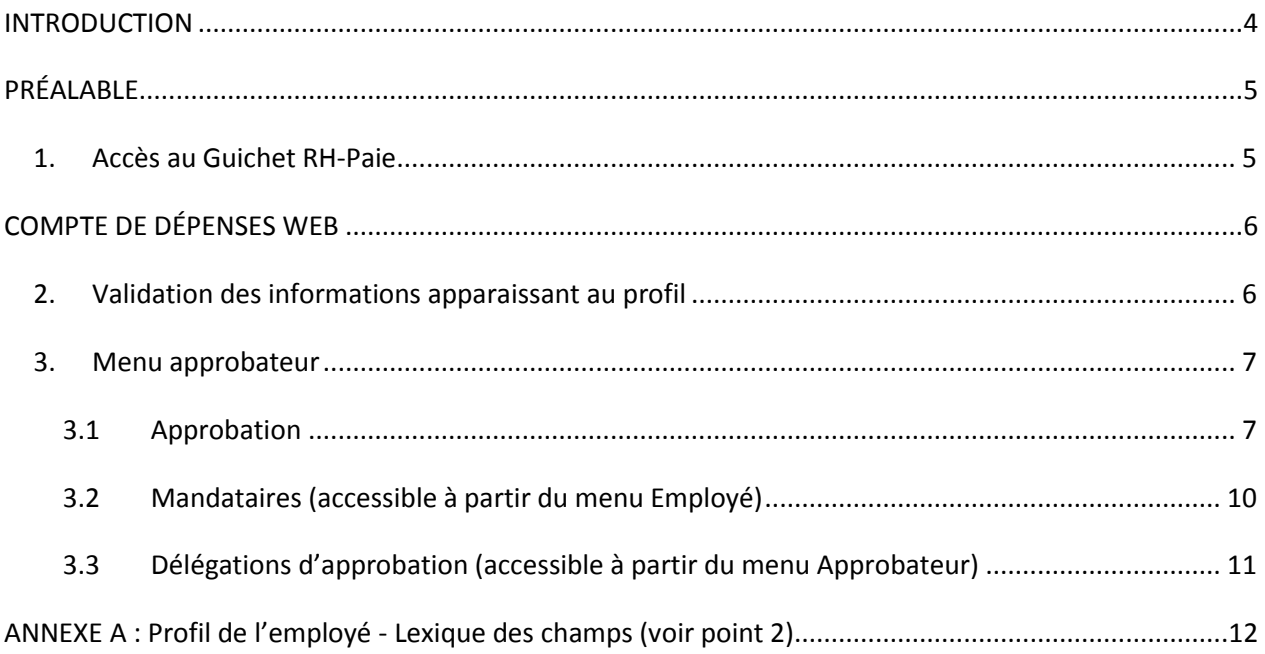

# <span id="page-3-0"></span>**INTRODUCTION**

Ce guide abrégé a pour but de favoriser la compréhension de l'approbation du compte de dépenses (CDDWeb) dans son utilisation la plus courante.

La majorité des informations contenues dans ce document proviennent *du Guide d'utilisation et de gestion du compte de dépenses de MédiSolution*.

De plus, le Centre intégré universitaire de santé et de services sociaux (CIUSSS) de la Capitale-Nationale s'est inspiré du document *Pas à pas : compte de dépense Web – Virtuo paie* élaboré par le Centre intégré de santé et de services sociaux des Laurentides. Nous profitons de l'occasion pour remercier nos partenaires pour ce partage d'informations.

Finalement, le présent guide s'appuie sur la *Politique relative aux frais de déplacement et de séjour* adoptée le 18 décembre 2018 par le conseil d'administration du CIUSSS de la Capitale-Nationale.

*N. B. :* 

- *Pour la création de vos comptes de dépenses, veuillez vous référer au document « Pas à pas Compte de dépenses Web pour le personnel ».*
- *Afin de faciliter la lecture, nous utilisons l'abréviation « CDDWeb » pour désigner le « Compte de dépenses Web ».*
- *Le genre masculin est utilisé comme générique, désignant aussi bien les femmes et les hommes.*

### **Besoin d'aide ?**

Nous vous invitons à consulter les outils de soutien suivants :

- La **Zone CIUSSS**, section Organisation > Direction des ressources financières (DRF) > Consolidation des systèmes d'information (CSI) > Compte de dépenses Web.
- L'**aide en ligne** à même le CDDWeb, icône « Aide », sélectionnez CDDWeb, version 5.3.

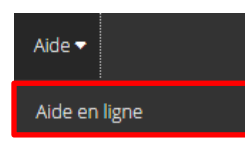

Si vous avez besoin de **renseignements supplémentaires**, veuillez vous référer aux coordonnées ci-dessous :

Direction des ressources financières 418 821-3221 [drf.comptesapayer.ciussscn@ssss.gouv.qc.ca](mailto:drf.comptesapayer.ciussscn@ssss.gouv.qc.ca)

## <span id="page-4-0"></span>**PRÉALABLE**

## <span id="page-4-1"></span>**1. Accès au Guichet RH-Paie**

Vous trouverez l'application du compte de dépenses (CDDWeb) à partir d[u Guichet RH-Paie.](https://virtuo.ciussscn.rtss.qc.ca/GuichetWeb/) Cette application vous permet d'accéder aussi aux feuilles de temps, relevés de paies, feuillets d'impôt, horaires de travail et aux affichages de postes, et ce, **à partir du travail ou de la maison.**

#### **Le code d'utilisateur et mot de passe :**

Initialement, le code d'utilisateur et le mot de passe pour accéder a[u Guichet RH-Paie](https://virtuo.ciussscn.rtss.qc.ca/GuichetWeb/) (de l'intranet ou du site Internet) sont *:*

- Code d'utilisateur : numéro d'employé à 6 chiffres
- Mot de passe par défaut : date de naissance (format AAAAMMJJ)
- Si vous avez besoin d'aide, cliquez sur le lien « Besoin d'assistance » (situé sous votre numéro d'employé). Si vous avez oublié votre mot de passe, cliquez sur « Mot de passe oublié ».

#### **Les trois façons qui vous permettent d'accéder au compte de dépenses par le Guichet RH-Paie :**

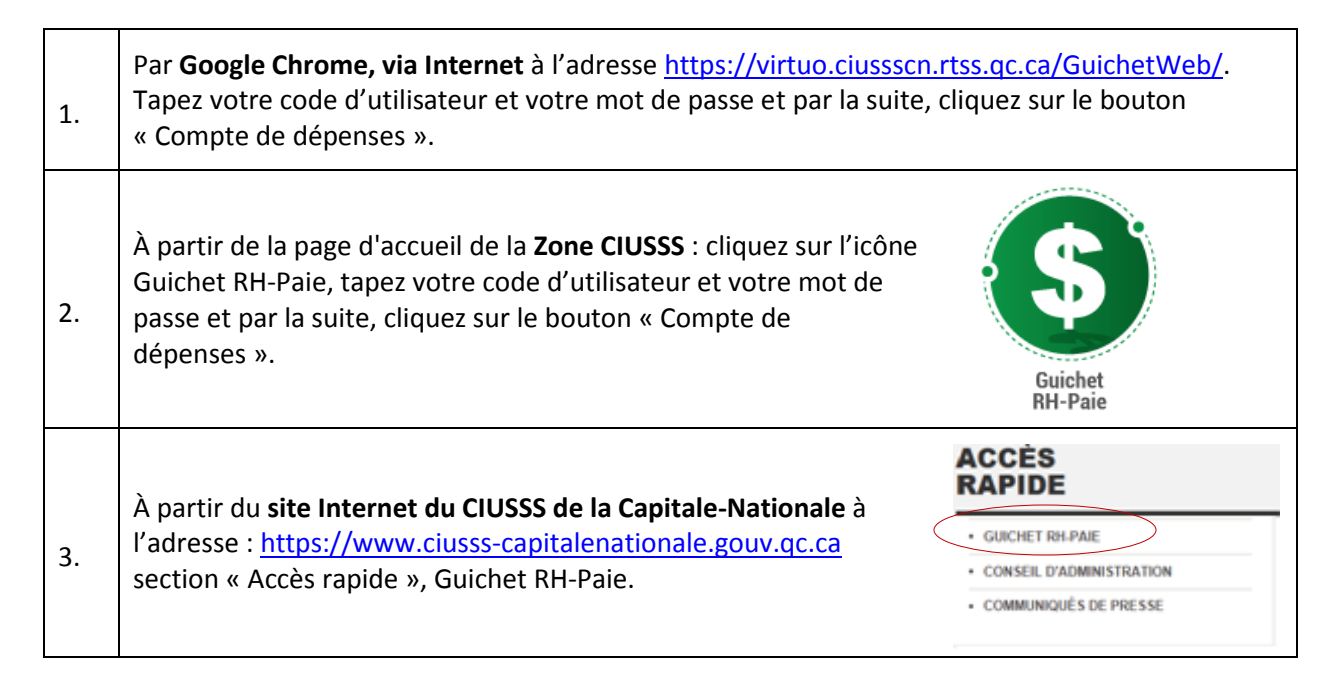

# <span id="page-5-0"></span>**Compte de dépenses Web**

## <span id="page-5-1"></span>**2. Validation des informations apparaissant au profil**

Lors de votre première utilisation, nous vous invitons à mettre votre profil à jour, selon les étapes suivantes :

**Example 1** Cliquez sur « Compte de dépenses »

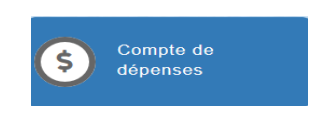

- Choisissez dans l'entête « Employé »
- **Puis finalement le menu « Mon profil »**

#### La fenêtre suivante s'affichera :

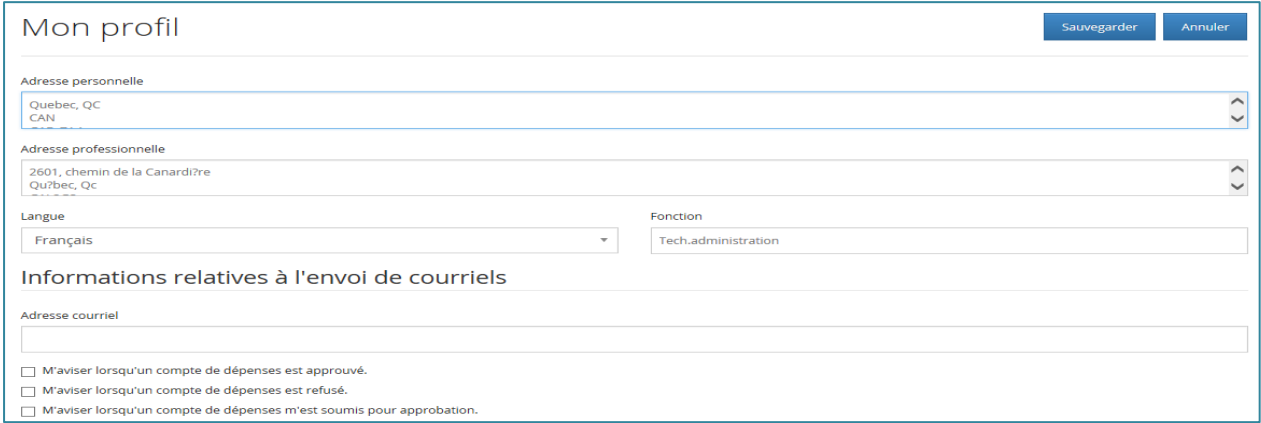

Plusieurs informations apparaîtront par défaut, incluant votre adresse de résidence et votre adresse de messagerie personnelle. Au besoin, vous pouvez modifier votre adresse de messagerie afin d'inscrire celle du CIUSSS de la Capitale-Nationale.

- Nous vous suggérons de cocher les options « *M'aviser lorsqu'un compte de dépenses est refusé* » et « M'aviser lorsqu'un compte de dépenses m'est soumis pour approbation ». Il est à noter que l'adresse utilisée pour l'envoi des avis est celle inscrite au profil.
- Sélectionnez Sauvegarder
- **Notez que le tout peut être modifié en tout temps.**

*N. B. : Pour plus de détails concernant cette section, consultez l'annexe A : Profil de l'employé - Lexique des champs de saisie.*

### <span id="page-6-0"></span>**3. Menu approbateur**

Un approbateur est un gestionnaire qui a les droits requis pour approuver les comptes de dépenses de certains niveaux et groupes de dépenses. L'option approbateur est accessible par le menu approbateur du « Compte de dépenses ».

Le menu Approbateur propose les options suivantes :

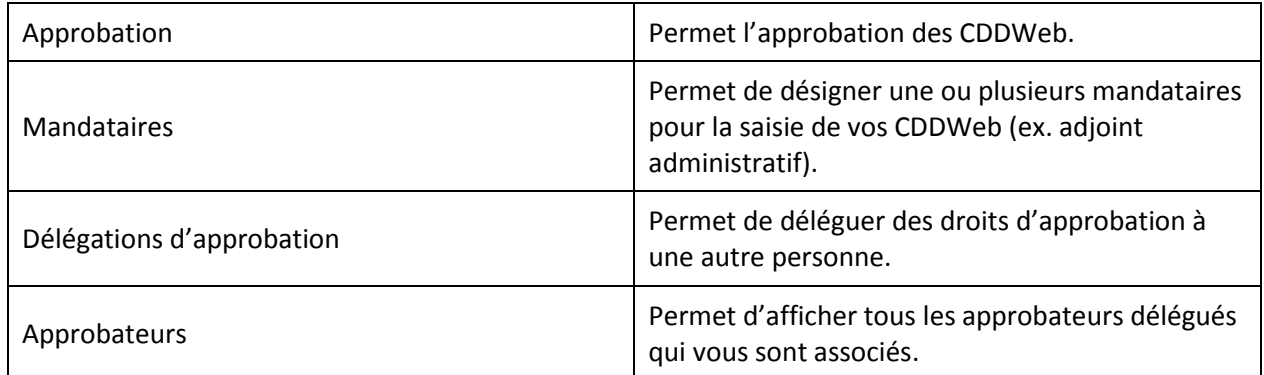

#### <span id="page-6-1"></span>**3.1 Approbation**

La fenêtre **Approbation** du menu **Approbateur** permet à un approbateur de voir et d'approuver les divers comptes de dépenses ou d'en suivre le cheminement dans le processus d'approbation dont il a la responsabilité.

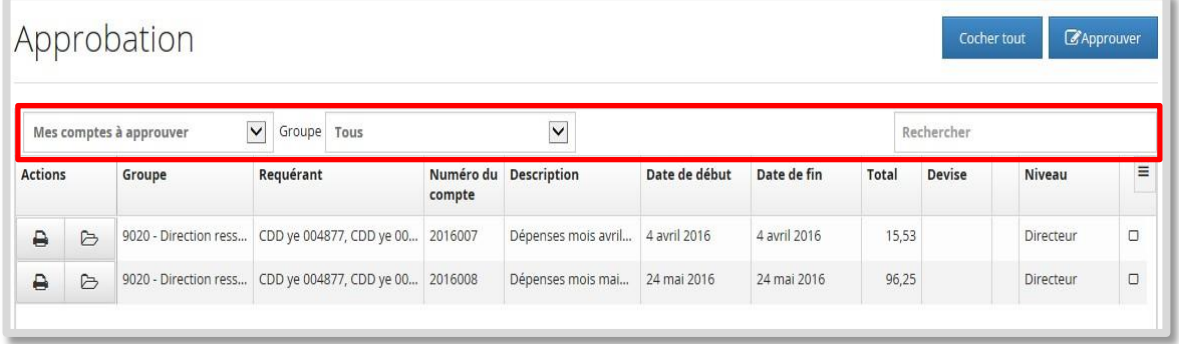

#### **3.1.1 Sélectionner les comptes à approuver (filtrer)**

Vous pouvez trier les éléments par groupe, requérant, numéro de compte, description, date de début, date de fin, total, devise ou niveau. Vous pouvez filtrer les données par statut, par groupe et par chaîne de recherche.

#### Ces filtres sont décrits ci-dessous :

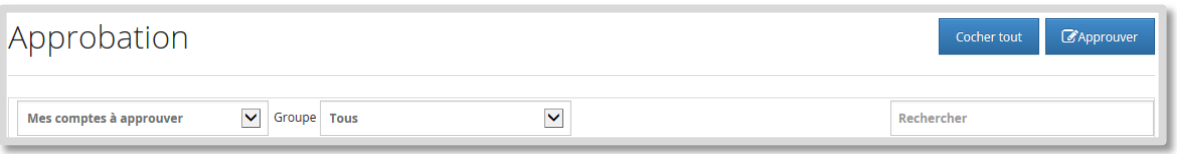

 Le premier filtre traite les comptes de dépenses selon le statut choisi. Le statut par défaut est **« Mes comptes à approuver »**. Les statuts suivants sont également offerts « En approbation, En correction, Approuvés, Tous et Archivés ». Le filtre « Archivés » affiche les comptes archivés du choix retenu dans les paramètres du système.

À l'aide de la liste déroulante (dont le statut par défaut est « Mes comptes à approuver »), sélectionnez le processus d'approbation désiré.

 Le deuxième filtre traite les comptes de dépenses par **groupe (centre de coût)**. Par défaut, le système affiche tous les groupes, mais l'approbateur peut opter pour un choix différent.

Sélectionnez le **« Groupe » (centre de coût)** pour lequel vous désirez approuver ou consulter le processus d'approbation ou « Tous » pour traiter tous les groupes en même temps.

 Le troisième filtre permet d'effectuer une recherche selon la chaîne de caractères saisie. Cette recherche s'effectue sur quelques champs seulement.

#### **3.1.2 Visualiser le détail d'un compte de dépenses**

Pour consulter le détail d'un CDDWeb, sous la colonne « Actions », cliquez sur le bouton  $\Theta$ .

Un **drapeau rouge** visible signifie que des pièces justificatives sont jointes à la demande.

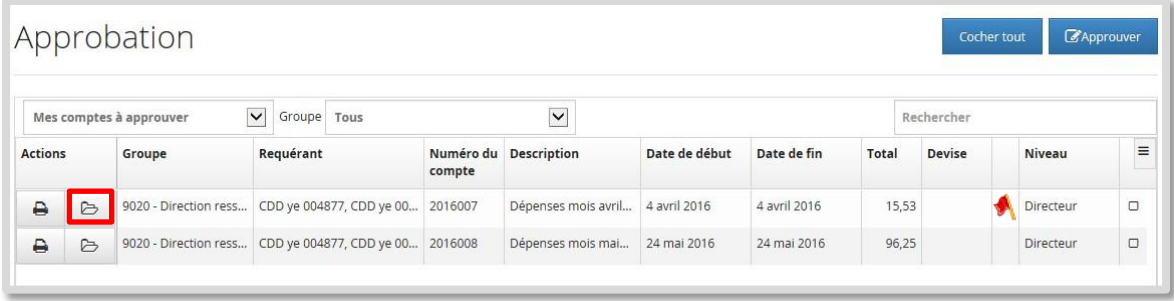

Vous pouvez alors voir tous les renseignements y afférant en cliquant sur les différents onglets.

#### **3.1.3 Approuver ou refuser un compte de dépenses**

Cliquez sur le bouton **b** pour consulter le détail du compte de dépenses. Approuvez-le ou refusez-le en cliquant sur le bouton correspondant. **Si vous refusez une ou plusieurs lignes de ce compte de dépenses, saisissez la raison du refus.** Notez que vous ne pouvez pas modifier le CDDWeb d'un employé.

- 
- Les dépenses en lien avec les formations ou encore avec le programme de soutien financier à l'enseignement doivent être réclamées dans un **compte de dépenses distinct**. De ce fait, vous devez refuser les lignes de ce type de dépense si celles-ci sont soumisses avec des lignes de dépenses régulières dans un même CDDWeb, et ce, afin que le réclamant soumette ce type de dépense selon cette directive.

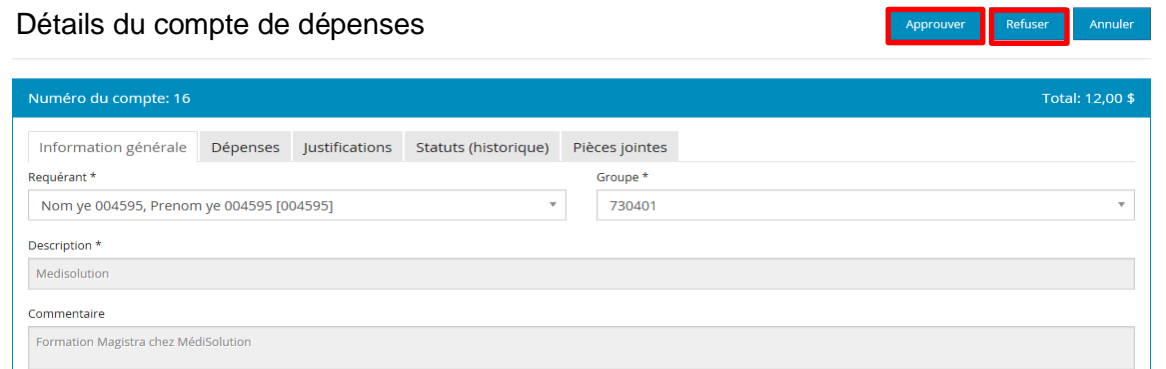

#### **3.1.4 Approuver des comptes de dépenses en lot**

Pour approuver plusieurs CDDWeb à la fois, cochez la case dans la dernière colonne qui correspond au compte à approuver. Vous pouvez également cliquer sur le bouton **Cocher tout**, puis décocher les comptes que vous ne désirez pas approuver maintenant et cliquer sur **EX** Approuver

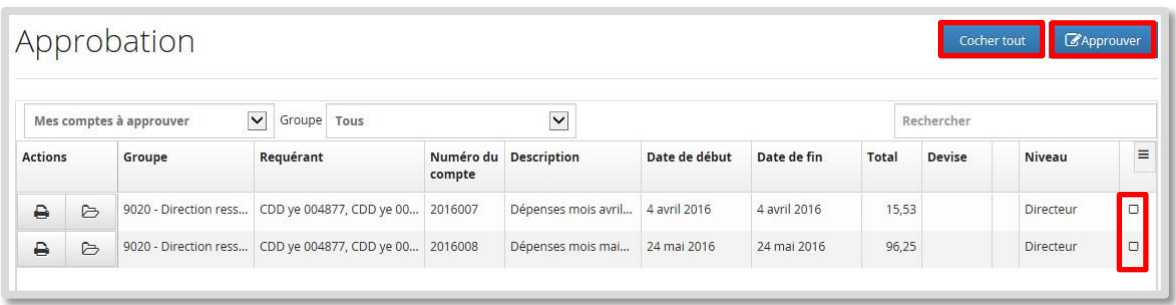

Nous vous déconseillons de laisser s'accumuler les comptes à approuver, surtout si plusieurs niveaux d'approbation ont été définis pour l'établissement. En effet, dans un tel cas, le compte de dépenses passe du premier niveau obligatoire au niveau suivant.

Lorsque toutes les approbations portent une signature électronique, le compte est prêt pour le remboursement au requérant par le Service de la paie.

#### <span id="page-9-0"></span>**3.2 Mandataires (accessible à partir du menu Employé)**

L'approbateur peut désigner un ou plusieurs mandataires pour saisir ses comptes de dépenses. Par exemple, l'adjoint administratif pourrait agir à titre de mandataire pour son supérieur.

Vous pouvez désigner uniquement des mandataires faisant partie de votre service (même centre de coût). Si vous désirez désigner des personnes ayant un autre centre de coût, vous devez joindre un agent de la Direction des ressources financières au 418 821-3221. Tous les mandataires désignés peuvent collaborer à la saisie d'un même compte de dépenses, mais ne doivent pas le faire simultanément.

La fenêtre « **Mandataires »** du menu « Employé » affiche tous vos mandataires.

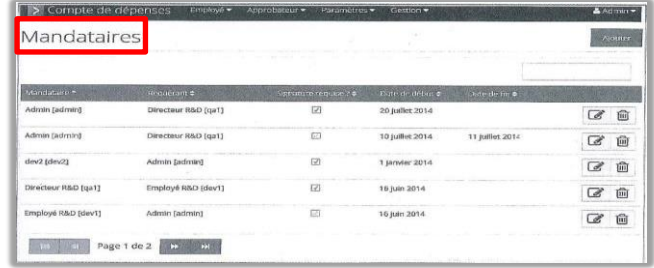

#### **3.2.1 Ajouter ou modifier un mandataire**

Vous pouvez ajouter un mandataire ou le modifier en cliquant sur le bouton correspondant.

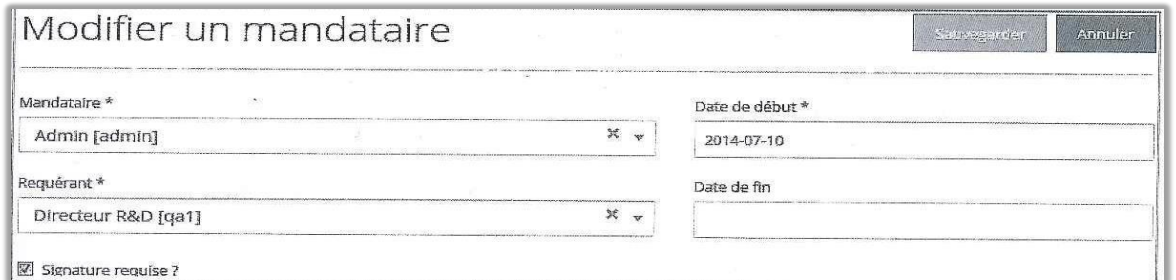

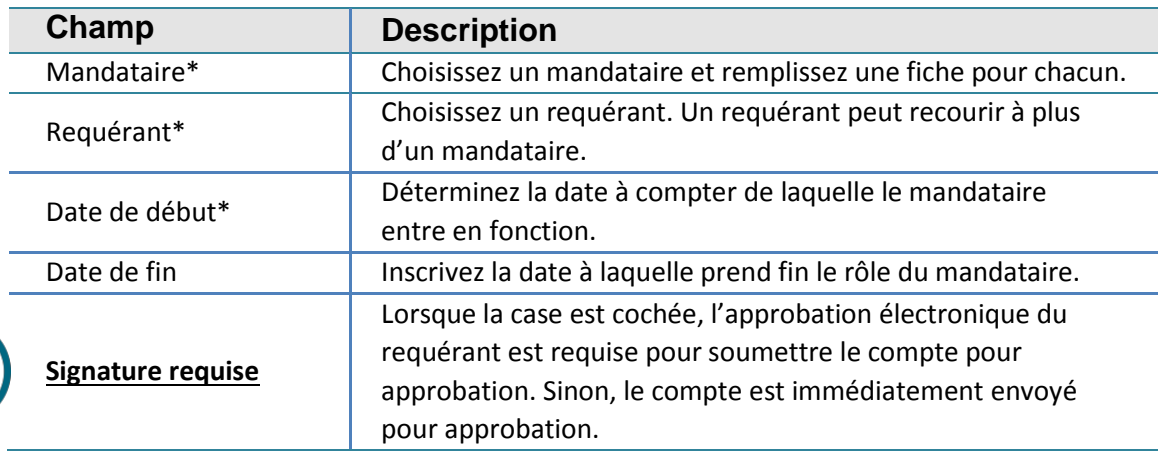

#### **3.2.2 Supprimer un mandataire**

S'il y a lieu, l'approbateur est autorisé à modifier, à ajouter ou à supprimer une fiche mandataire. Toutefois, si des comptes de dépenses sont rattachés à un mandataire à supprimer, le CDDWeb l'en empêchera et affichera le message ci-dessous, ou un message approprié à la situation :

**\***On ne peut supprimer ce mandataire, car des comptes de dépenses y sont attachés.

Notez que si vous modifiez une fiche mandataire pour y inscrire une date de fin, le CDDWeb conserve la fiche dans la base de données. Toutefois, si vous la supprimez à l'aide du bouton de suppression, le système l'efface définitivement.

#### **3.2.3 Message d'erreur et avertissements**

Chaque fois que vous saisissez des données erronées, le CDDWeb affiche un message sur fond orangé.

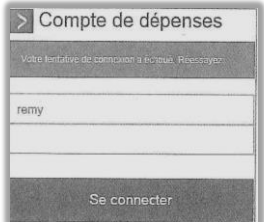

Vous devez alors rectifier la situation en fonction du contenu de ce message.

#### <span id="page-10-0"></span>**3.3 Délégations d'approbation (accessible à partir du menu Approbateur)**

La fenêtre « **Délégations d'approbation** » du menu « Approbateur » affiche tous les approbateurs délégués qui vous sont associés. De plus, pour déléguer des approbations pour plusieurs groupes, l'utilisateur doit créer une fiche pour chaque groupe pour lequel une délégation est nécessaire.

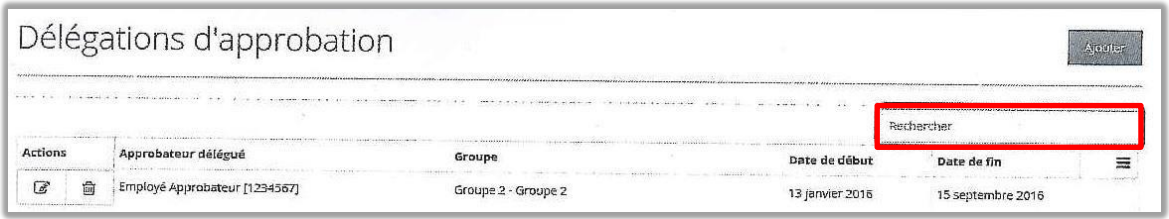

Les éléments peuvent être triés par approbateur délégué, groupe, date de début et date de fin. Un filtre permet à l'utilisateur d'effectuer une recherche sur les champs « Approbateur délégué » et « Groupe ».

# <span id="page-11-0"></span>**ANNEXE A : Profil de l'employé - Lexique des champs (voir point 2)**

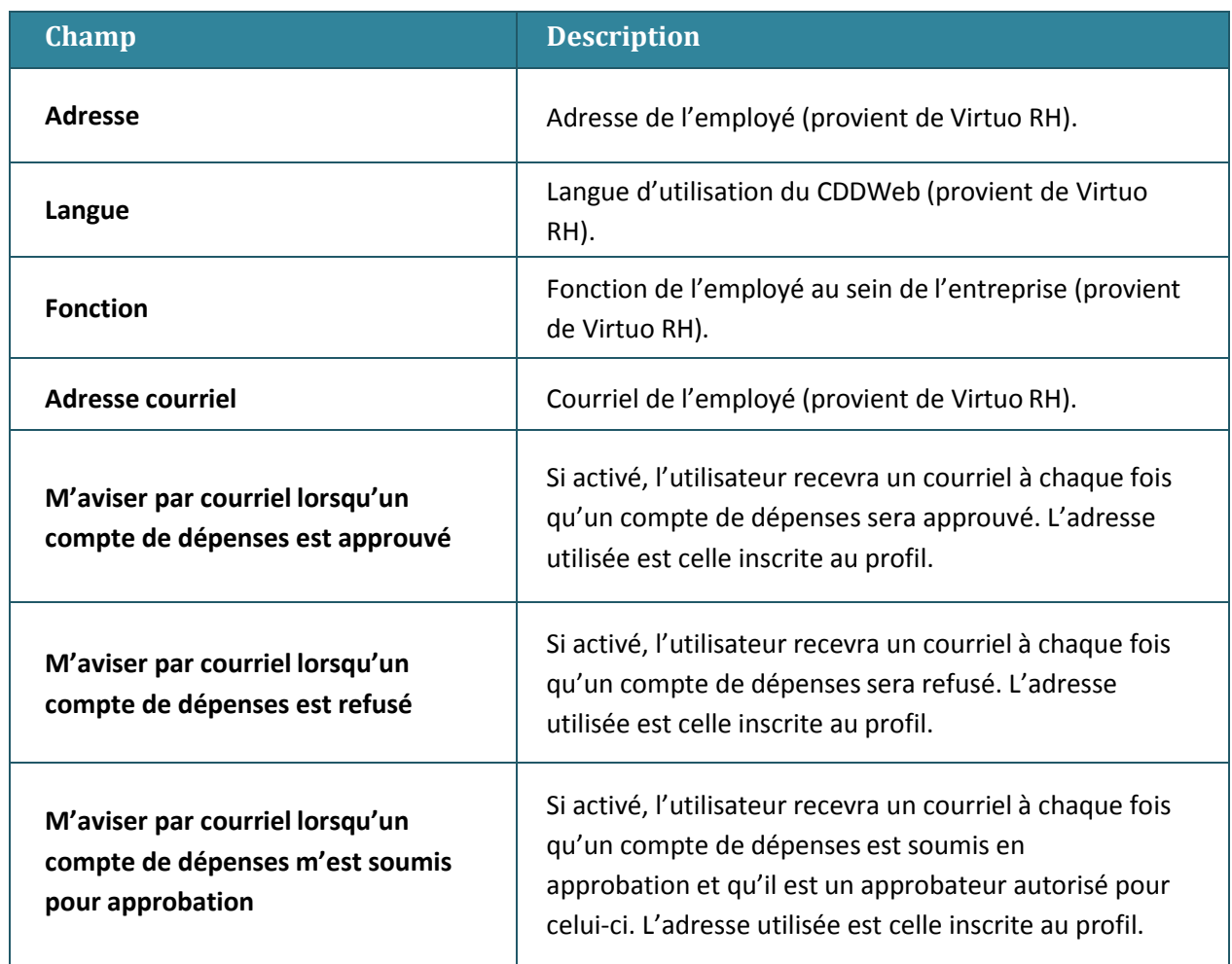

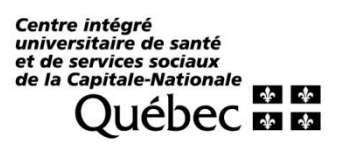

----

 $- - - - -$ 

------

 $- - - -$ 

----